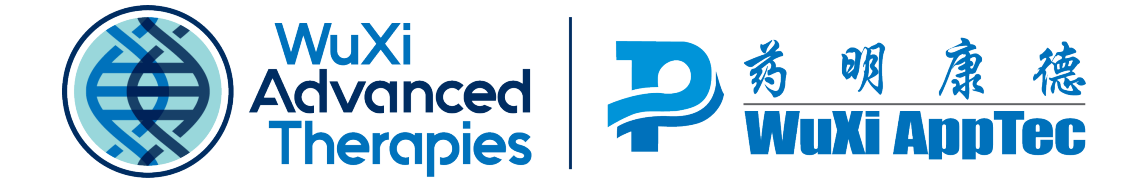

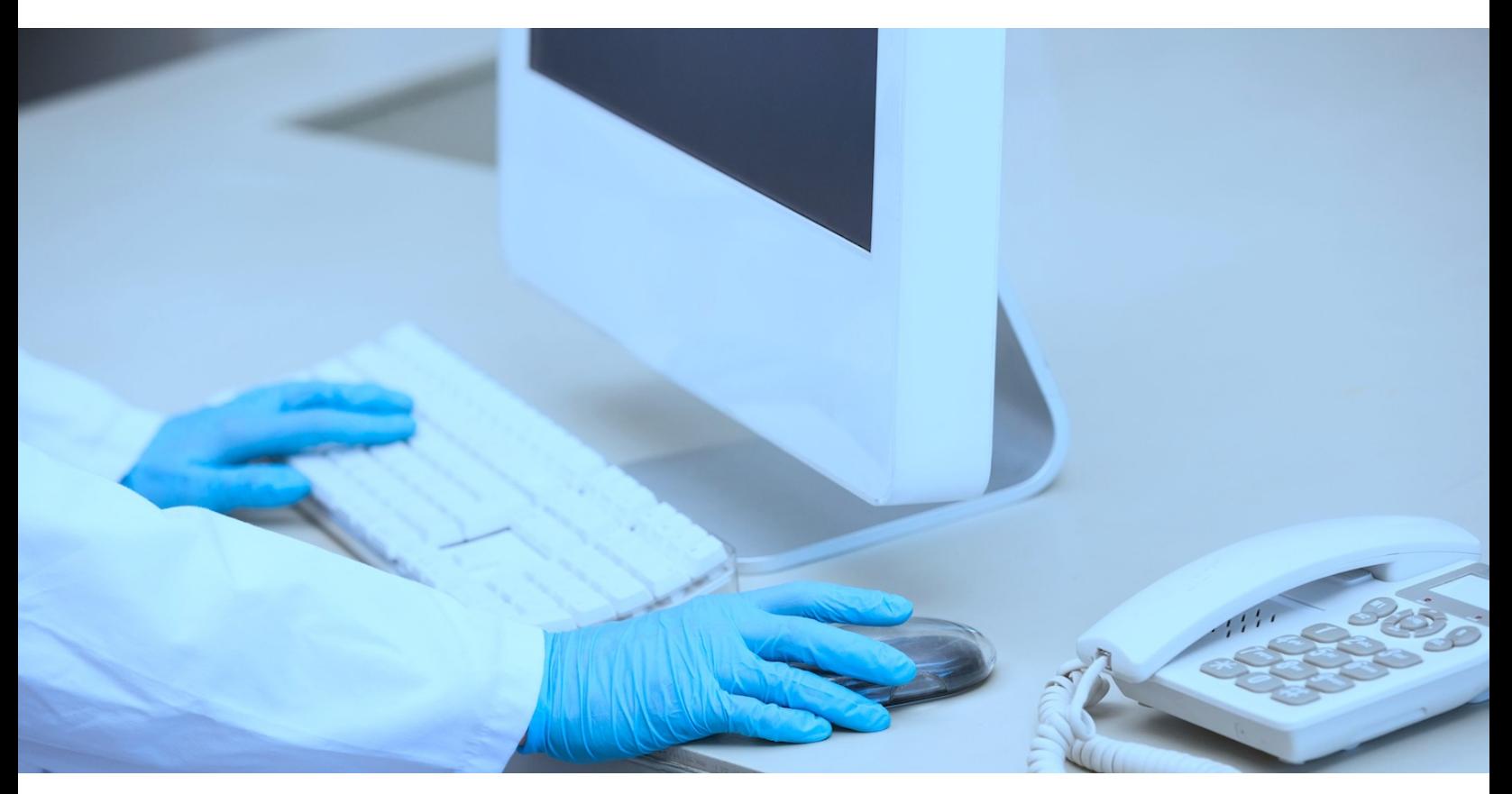

## **USER GUIDE**

# SUBMITTING SAMPLES USING OUR SAMPLE SUBMISSION FORM (SSF)

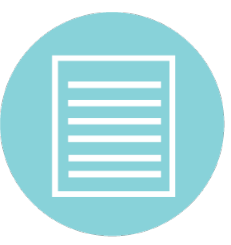

The WuXi Advanced Therapies Sample Submission Form (SSF) is an **HTML** interactive form available here: [Sample Submission Form](http://trf.apptecls.com/TRF/TRF/Biologics).

NOTE: This form is to be used for genetic stability testing, viral clearance studies or manufacturing services. Sample submission for all other services is done through our WuXi Ordering System (WOS).

- **For best results, use Internet Explorer as your browser.**
- **Complete all fields relevant to your product and your requested service.**
- **Always sign a printed hard copy and include it in your sample shipment.**

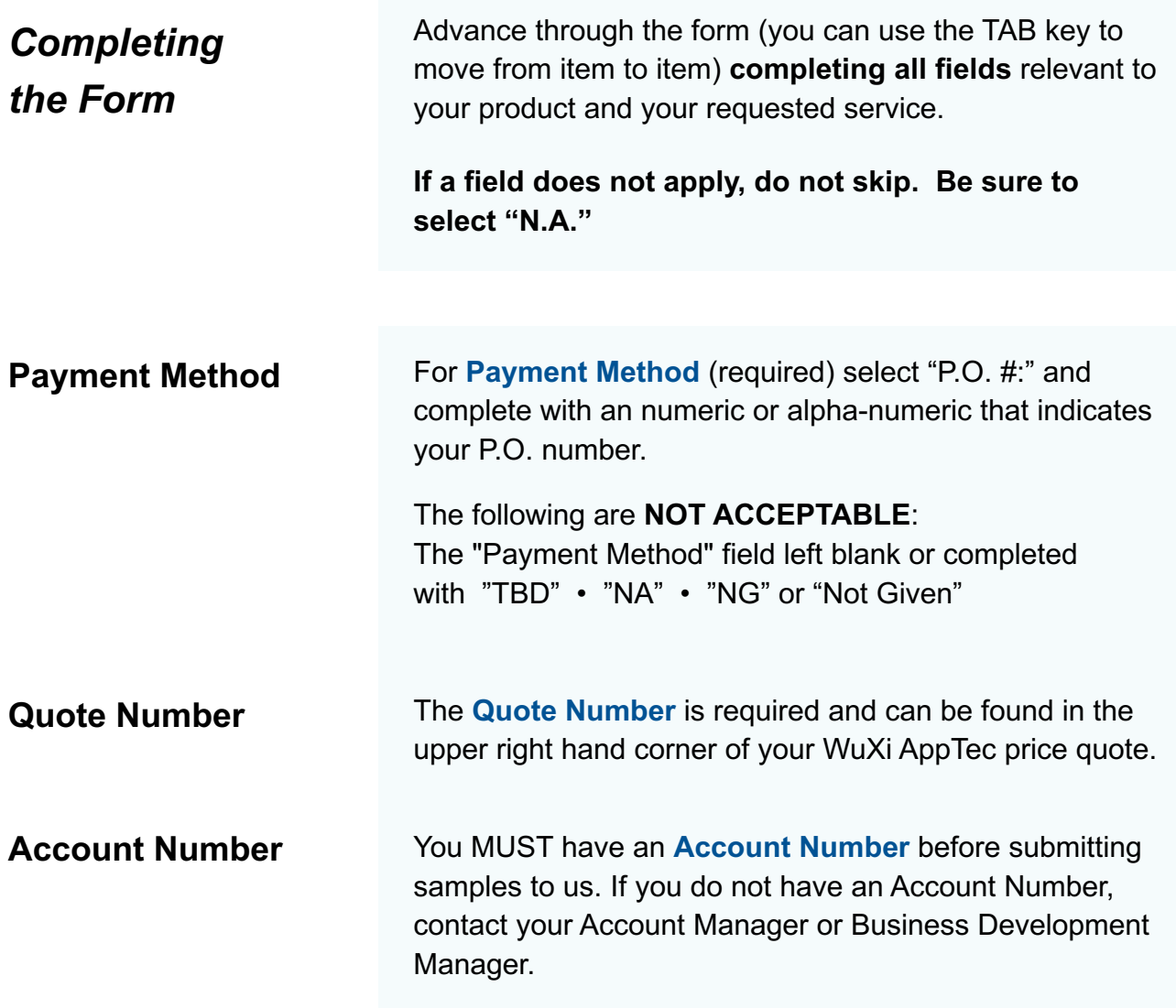

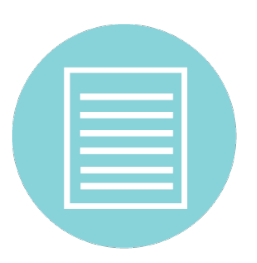

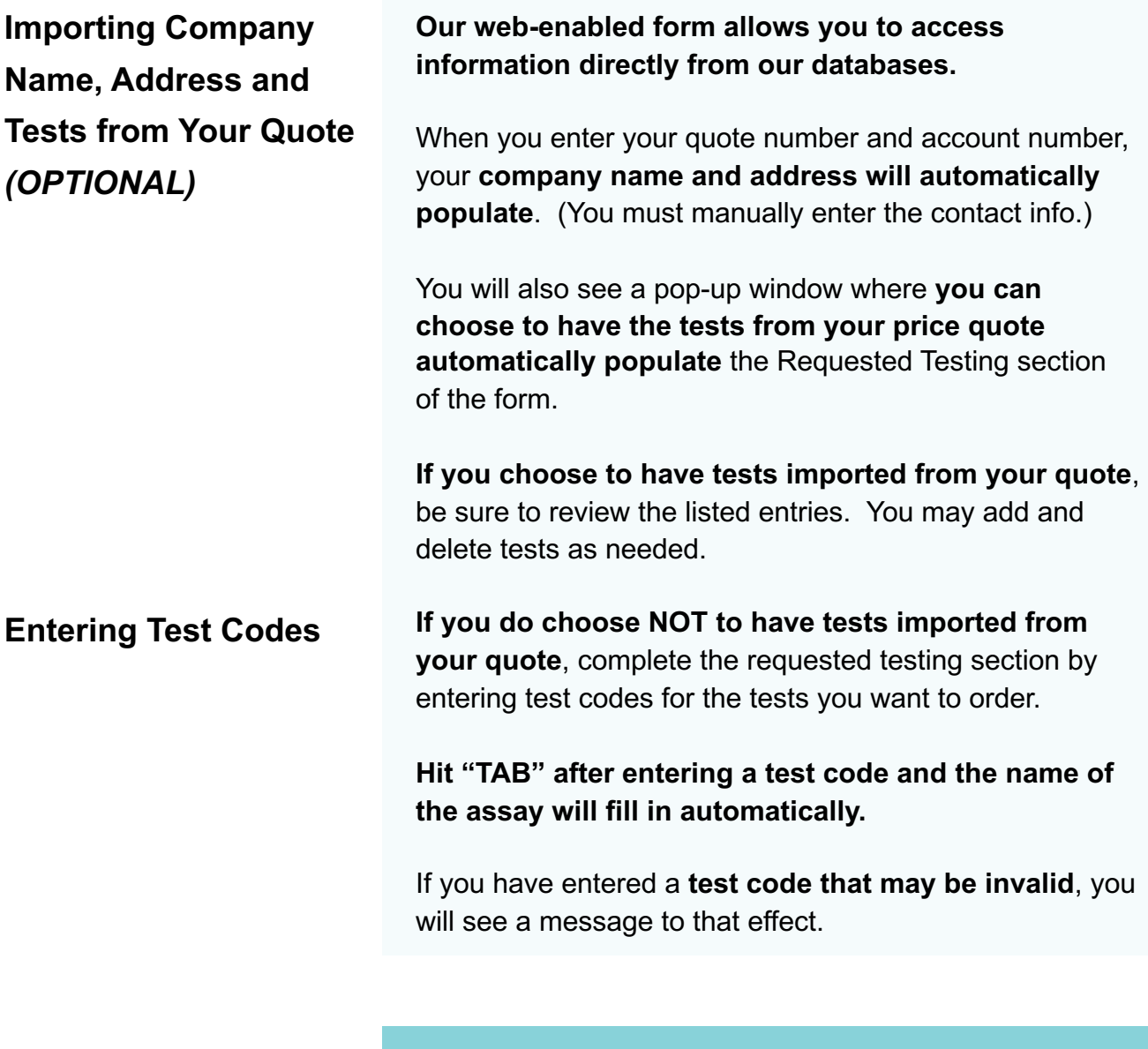

### **TIP**

If at any point you decide you want to come back and finish the form later, you can close the form and your browser The next time you open the form through your computer's browser you will see the input from your previous session.

You can also have your browser store the incomplete form in your "Favorites" as well as create multiple in-progress forms.

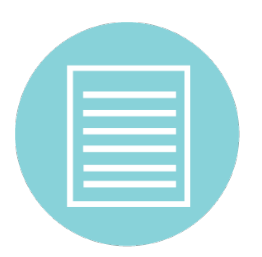

#### **Information for the "Comments" Field**

#### **Use this field to provide any additional (non-testingrelated) information or instructions.**

Some examples might be:

- Return shipping temperature monitor (e.g., TempTale) in provided self-addressed envelope
- Return shipping container to:
- Fill out enclosed sample receipt form and email to:

**Printing a Hard Copy or Saving an Electronic Copy of Your Completed Form**

To print or save a copy of the form, click the icon at the end. You will see a dialog box with your printer options.

If you want simply **to print a hard copy**, select your printer and then click "Print."

#### *Caution:*

*Do not print using your browser's print function.*

**To save an electronic copy**, select "Microsoft XPS Document Writer" as your printer and click "Print."

Choose a file location, update the file name, and click "Save."

If you have **Adobe PDF Writer**, you can choose that as your print option and save the file as a PDF.

### **NOTE**

**If your form is incomplete, you will get a warning message and an option to select "OK" or "Cancel."**

*SEE NEXT PAGE*

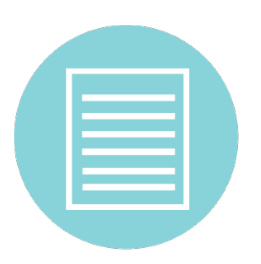

#### **Incomplete Forms**

If you try to print or save an electronic copy of your form and get a warning message that your form is incomplete, **you can select one of two options: "OK" or "Cancel."**

#### **If you select "Cancel":**

You will be taken back to the beginning of the form for review. **Scrolling through the form, you will find that incomplete sections have been highlighted in yellow.**

Complete all of these sections and when you again select the "Print/Save" button, the warning message and highlighting will be gone.

NOTE: A section may be highlighted as incomplete because you failed to select "N.A." for items that are not applicable to your test article or requested testing.

#### **If you select "OK":**

You are choosing to print/save the form even though it is incomplete. **Your form will print/save with a message at the top that states it is not ready for submission.**

*See next page for instructions on how to store forms for later completion, plus how to create and complete multiple in-progress forms.*

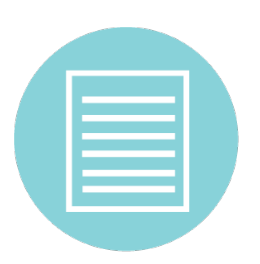

### **Storing Forms (still editable)**

1. Click on your "Favorites" icon. (Using Internet Explorer, it will be the star located in the upper right corner of your web browser.)

2. Select "Add to Favorites."

- 3. Name the current form and click "Add."
- 4. Your "Favorites" listings will now include the added form.

*Additional versions of in-progress forms can be similarly added to your Favorites – using different names – enabling easy access to each.*

**Creating and Completing Multiple In-Progress Forms**

If you are working on one form and want to have a second form (or more) open at the same time:

- 1. Have your browser open a new tab/window. (This will display your browser's home page.)
- 2. Copy the URL from the address bar in the tab/window of your original form and paste it into the address bar of your new tab/window.
- 3. Then, type a "2" immediately after the first "trf" in the address bar — ... trf2.apptecls.com... — and click "Go" or hit your return key. A new form will open.

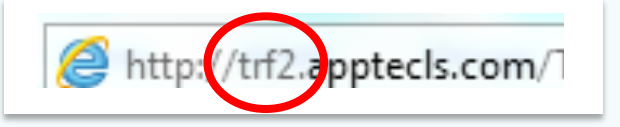

To open additional forms, follow these same steps and change the "2" in the browser address bar to the next available  $-$  "3" or "4" or "5"  $-$  up to a total of 5.

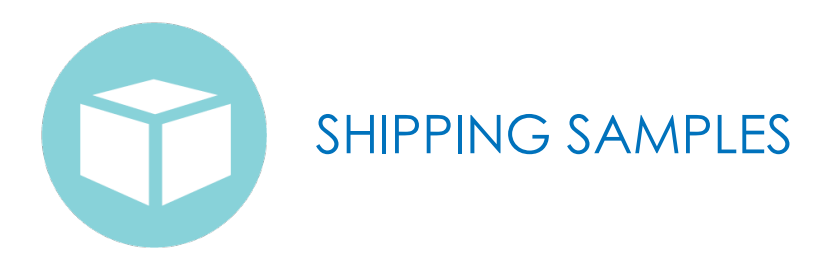

#### **SHIP ALL SAMPLES TO:**

WuXi Advanced Therapies Attention: Sample Login 4751 League Island Blvd Philadelphia, PA 19112

215-218-5500

For services conducted at other sites, WuXi Advanced Therapies will re-route your samples to the appropriate location(s).

All sample shipments *must* include a hard copy of the completed, signed **Sample Submission Form**. It is crucial that your form is **completed in its entirety and signed** to reduce possible miscommunication or delay in your testing.

*Thank you for entrusting us with your important testing and manufacturing.*

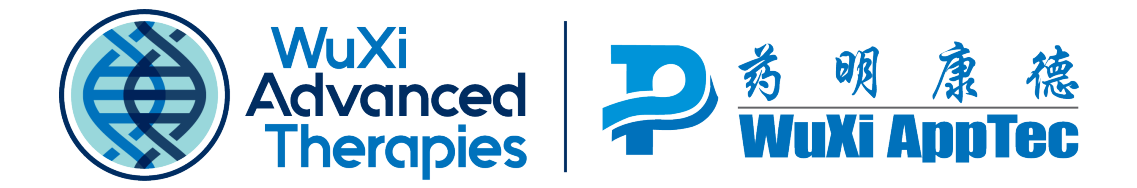

**advancedtherapies.com**